# **3. Authorization and Delivery Settings The IRS requires employee consent to distribute W-2's electronically. Complete the following steps if you would like to receive your W-2 electronically. Please note, you will need to be connected to a printer to complete the authorization.**

e. To exit, click [logout] in the upper-right corner.

- a. From the **Employee Self-Service** menu, click **Pay**. Then click **W2 Self-Service**.
- b. If you receive the W2 Self-Service log-in page, enter your **network user id** and **password**.

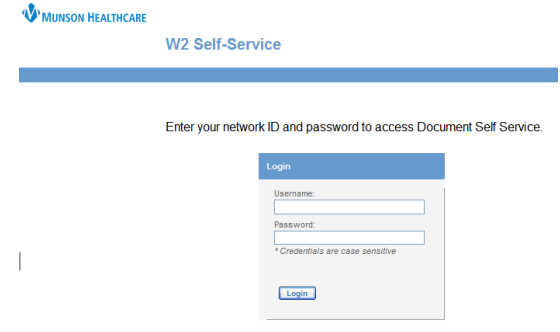

c. From the Munson home page, click on the my>HR and then click on the **my>HR icon**.

**Log On. If** you see a **my>HR\_SelfService link**, click it.

d.User Name = **your network ID**  Password = **your network password**  Click the **Login** button.

## **Navigation**

a. Click **Employee Self-Service** a few times to expand and collapse the menu**.** 

a.Start your web browser by clicking **Start, Programs**, **Internet Explorer.** 

b. Menu items with a small arrow on the right contain another menu. Click **Pay**. Click **Parent Menu** to return to the previous menu.

- c. Click the **my>HR** logo to return to the Lawson home page.
- d. DO NOT click the back and forward buttons on your browser to move between pages.

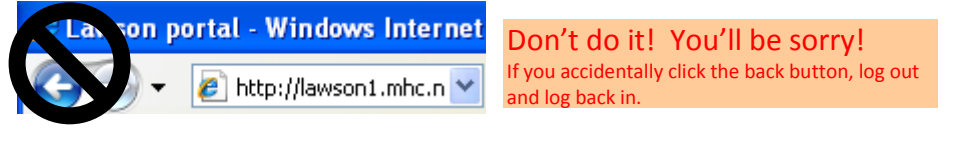

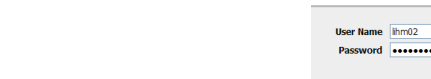

mv>HR

Home **Employee Self-Service** Benefits  $\infty$ Pay  $\overline{v}$ Personal Information  $\infty$ Policies

**2.** 

**W2 Self-Service Cuide Access Access Access Access Access Access Access Access Access Access Access Access Acces** 

**LAWSON** 

**Login** 

Home

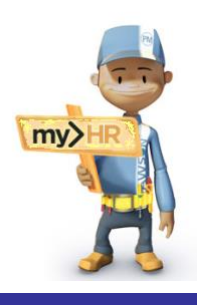

**1. Log in to Lawson**

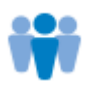

**Employees>>myHR>>Employee Self-Service>>LOGIN link**.If the Citrix Access Gateway Plug-in is not installed, click

b. **From home or** *outside* **the Munson network:** Enter web address: **[http://www.munsonhealthcare.org,](http://www.munsonhealthcare.org/)** press **Enter.** Click **For**

**Download>>Run>>Run>>Install>>Finish.** On the black Welcome page enter **your network log in ID, network password** and click

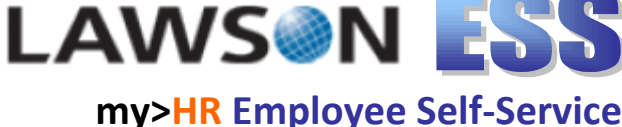

c. The W2 Self-Service Welcome page will appear on your screen. Under the **My Delivery Settings** in the left menu, click on the **Authorization Required** link.

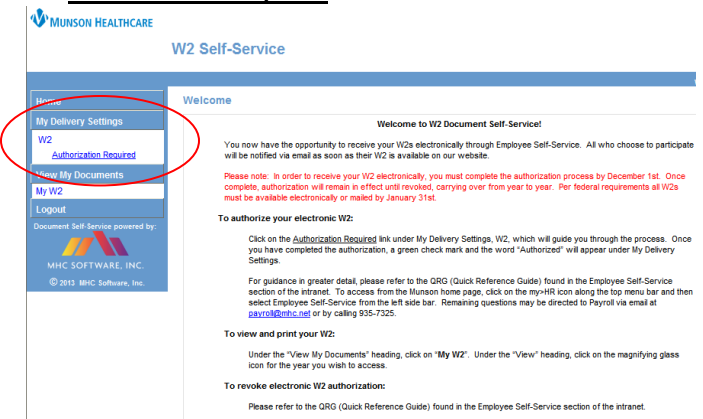

d. The Electronic W-2 Authorization screen will appear. **You must successfully print a test page before you can agree.** Click the **Print Test** button.

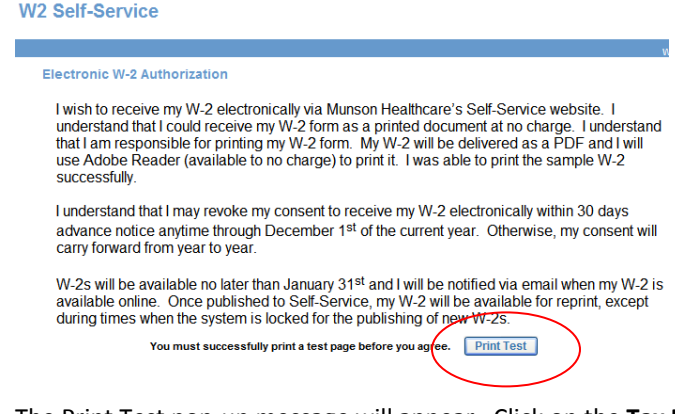

e. The Print Test pop-up message will appear. Click on the **Tax Document in PDF Format** link. This will generate a sample W-2 form on your screen. Try printing this sample document to your desired printer. If the document prints successfully, click **Yes**. If the document did not print successfully, click **No** and attempt printing again until the document does print successfully.

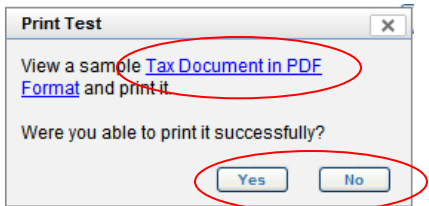

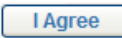

- f. After clicking Yes, you'll notice an button is now viewable on the screen. Read the verbiage of the message and then click the **I Agree** button to authorize the electronic W-2 delivery.
- g. The My Delivery Settings screen will appear. If you have a work e-mail, it will auto-populate in the primary email address field. If you do not have a work email, enter your desired address in the primary email address field. If you would also like your electronic W-2 sent to an additional e-mail, enter that address in the **secondary email address** field. To complete your electronic W-2 authorization, click **Submit**.

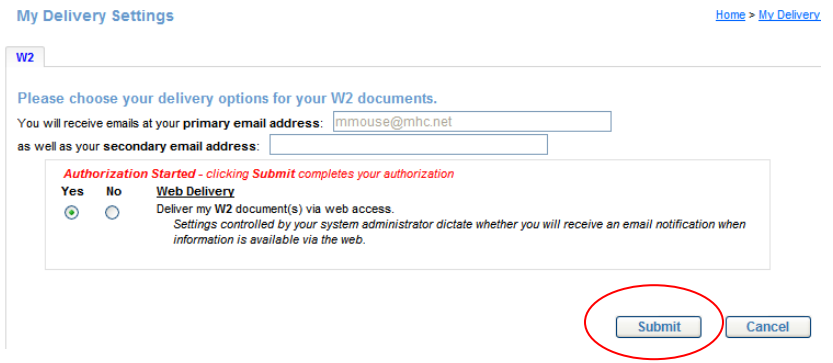

- h. After clicking Submit, notice the W2 My Delivery Settings is updated to **Authorized**.
- i. To exit the program, click [logout] in the upper-right corner.

### **4. Viewing and Printing W-2's**

When the W-2s are available electronically, email notices will be sent to the email addresses listed on the delivery setting.

- a. To view or print a W-2, click on the Employee Self-Service **Pay** menu. Then click **W2 Self-Service**.
- b. The W2 Self-Service window will appear on your screen. Click **My W2** under the View My Documents heading.
- c. The My W2 Documents screen will appear. Click on the  $\sim$  to view or print your desired W-2. The W-2 document will appear on your screen. Follow the printing instructions noted on the document.

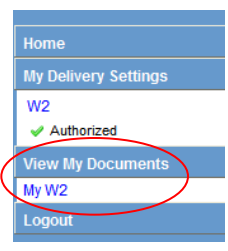

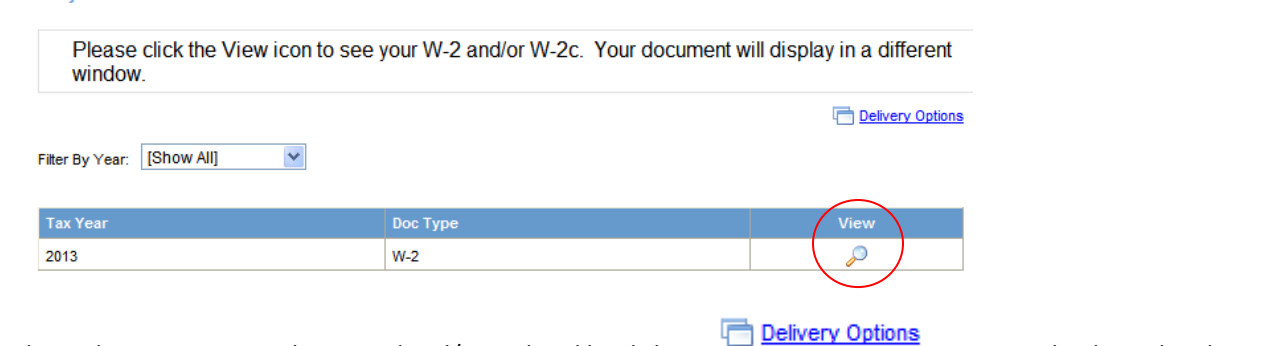

d. Delivery options can be viewed and/or updated by clicking  $\Box$  . Enter the desired update to the secondary email address field, then click **Submit.**

e. To exit the program, click [logout] in the upper-right corner. [logout]

#### **5. Revocation of Consent**

My W2 Documents

If you wish to discontinue the receipt of an electronic W-2, complete the following steps to revoke your consent.

- a. Click the Employee Self-Service **Pay** menu. Then click **W2 Self-Service**.
- b. The W2 Self-Service window will appear on your screen. Click **W2** under the My Delivery Settings.

#### c. The My Delivery Settings screen will appear. Select **No** to stop the electronic W-2 delivery. Then click **Submit**.

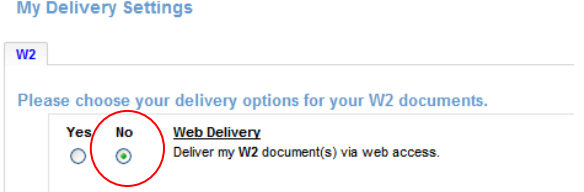

d. After clicking Submit, notice the W2 My Delivery Settings is updated to **Authorization Required**.

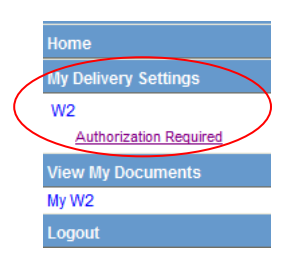

My Delivery Se  $W<sup>2</sup>$  $\blacktriangleright$  Authorized **View My Documents** My W2 Logout

e. **To exit the program, click [logout] in the upper-right corner.**